# **Proyecto final de curso Android: Fundamentos de Programación ( julio-noviembre 2014)**

*Nombre de la aplicación:* HellsBellsManager

*Autor:* Garzón Montesinos, Francisco José

## *Qué hace la aplicación:*

En una aplicación de administración de un almacén de productos.

## *Licencia:*

Autorizo la difusión del código fuente con fines educativos siempre que se haga referencia al autor bajo los términos generales de la licencia "Academic Free License v.3.0".

# *A destacar:*

- Interactividad con preferencias.
- Se han incluido Gestures y botones animados.
- Utiliza una base de datos SQLite como almacenamiento de datos
- La vista inicial ha sido rediseñada para verse correctamente en vertical y horizontal.
- $\bullet$  Idiomas: español e inglés.
- Envío de correo electrónico.
- Ejecución de video y sonidos.
- Alerta diaría de notificaciones
- Uso de menubar
- Uso de estilos en vistas y uso de Listview
- Uso de broadcast BOOT\_COMPLETED
- Uso de thread con asynctast al guardar un pedido

#### *Cómo lo hace:*

- La aplicación pretende gestionar los pedidos a un supuesto proveedor de los productos seleccionados. Están organizados por "Tipo de producto" y "Productos". De manera que un "Pedido" contiene un conjunto de "Tipo de producto" y cada tipo contiene un conjunto de "Productos".
- Para poder generar un pedido primero hay que rellenar el almacén con los tipos de productos y productos que pueden componer un pedido.
- La aplicación presenta una pantalla inicial con las siguientes opciones:
	- o Almacén: nos dirige a la sección que controla los productos y tipos de productos que tenemos, muestra el nombre, el precio unitario y la cantidad en stock. Se pueden dar de alta y de baja tipos de productos y productos.
	- o Nuevo pedido: sección para dar de alta pedidos
	- o Consultar pedido. sección para consultar y modificar pedidos
	- o Configuración: accede a preferencias
	- o Salir: abandona la aplicación

#### *Breve explicación del funcionamiento:*

- Almacen:
	- o Alta de tipos de productos: en el menú contextual aparece un botón "+ nuevo tipo de producto". Al pulsar aparece un pop-up donde se inserta nombre y descripción del nuevo tipo.
	- o Eliminar tipo producto: Onlongclick sobre elemento de la lista y aparece una ventana para confirmar si elimina o no el tipo de producto
	- o Al pulsar sobre un tipo existente accedemos a la pantalla de productos (serían los productos pertenecientes al tipo pulsado)
	- o Pantalla productos: Alta de productos: en el menú contextual aparece un botón "+ nuevo producto". Al pulsar aparece un pop-up donde se inserta nombre, cantidad en stock y precio del nuevo producto.
	- o Actualizar y eliminar producto: Onlongclick sobre elemento de la lista y aparece una ventana con los datos del producto. Las opciones son modificar los datos y guardar o eliminar.
- Nuevo pedido:
	- o Entramos en nuevo pedido. Insertaremos el nombre del pedido (se valida que debe ser único) y opcionalmente las observaciones. Pulsaremos sobre los tipos de producto que nos interese y accederemos a sus productos donde con los botones + y – podremos añadir productos al pedido y luego pulsar guardar. Ese paso lo haremos con cada tipo de producto que queramos. Finalmente pulsamos "Guardar" en la pantalla principal y se guardará el pedido
- Consultar pedido:
	- o Entramos a la pantalla de consulta de pedido. Podemos buscar por nombre, por fecha (pulsando Buscar) o pulsar "Ver pedidos" y aparecerá una lista con los pedidos realizados
	- o Una vez dentro de un pedido encontrado podemos entrar a verlo navegando por sus tipos de productos y productos.
	- o También podemos modificar datos. Se usará el menú contextual para añadir tipos de productos y productos al pedido inicial. Usamos los botones guardar para actualizar el pedido.
	- o El botón actualizar se usa para actualizar el stock de productos del almacén con los datos del pedido (simulamos que el pedido ha llegado)
	- o El botón eliminar elimina el pedido (también se puede eliminar un pedido con onlongclick sobre la lista de pedidos)
	- o El botón copiar nos permite generar un pedido de otro existente, lo copia.
	- o El botón vista previa nos ofrece una vista previa del pedido realizado
- o El botón envío e-mail envía un mail a la dirección seleccionada en preferencias.
- Configuración:
	- o Efectos sonoros: activas o desactivar sonido al pulsar teclas
	- o Activar notificaciones
	- o Hora de envío notificación : hora de envío diario de notificación con los productos que tienen stock por debajo de un cierto valor
	- o Mínimo número de productos: valor mínimo de productos en stock para envío de notificación
	- o Máximo precio de pedido: Si se supera ese precio se manda notificación de advertencia
	- o Dirección de envío de pedido: mail de envío.
- Otros:
	- o En la pantalla inicial hay un acerca de
	- o En la pantalla inicial con el símbolo ? se accede a la emisión de un video (sólo como muestra de práctica de ejecución de video)

# *Captura de pantallas:*

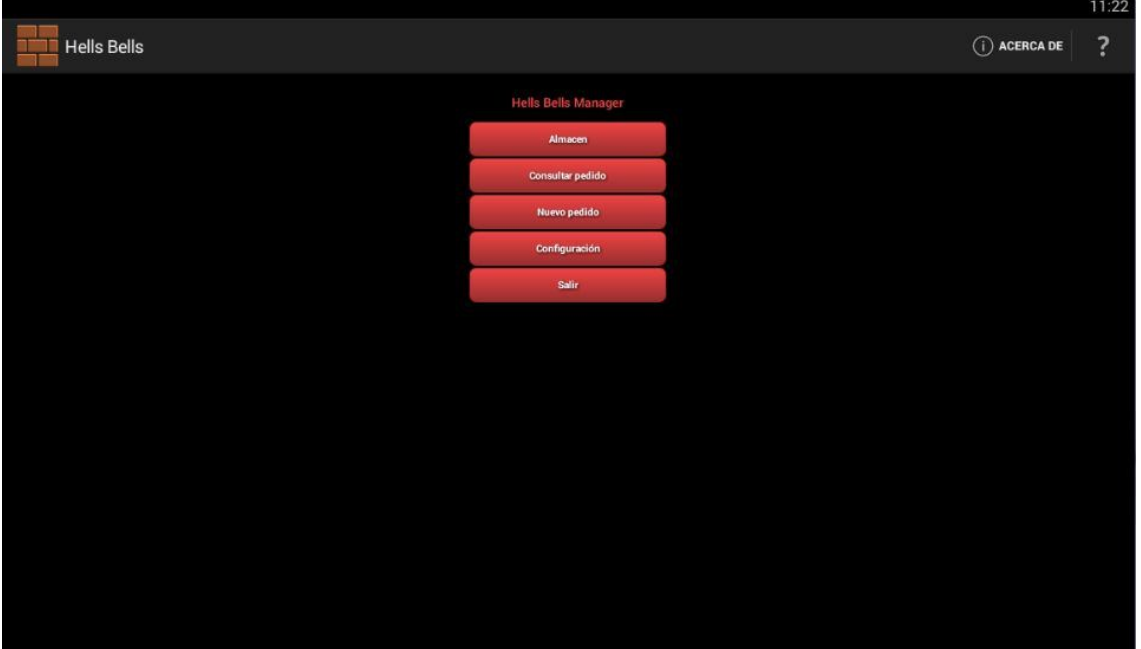

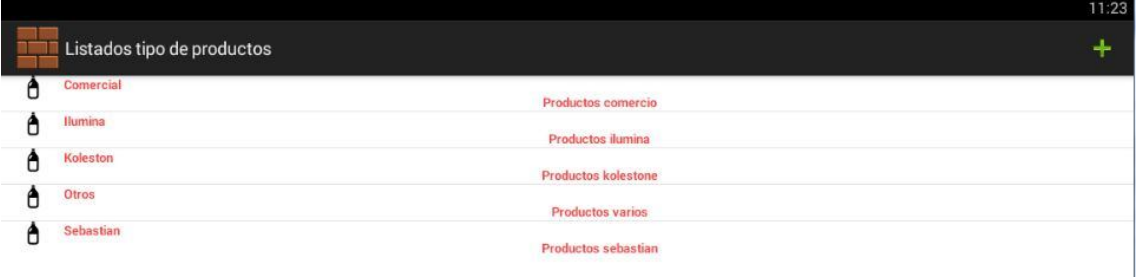

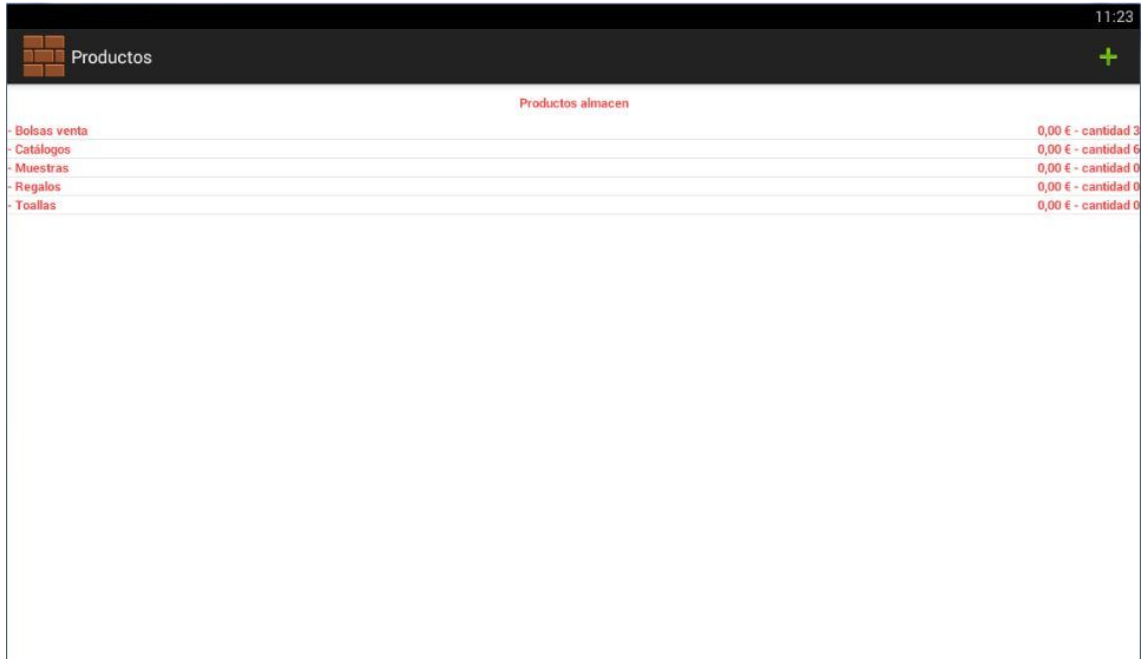

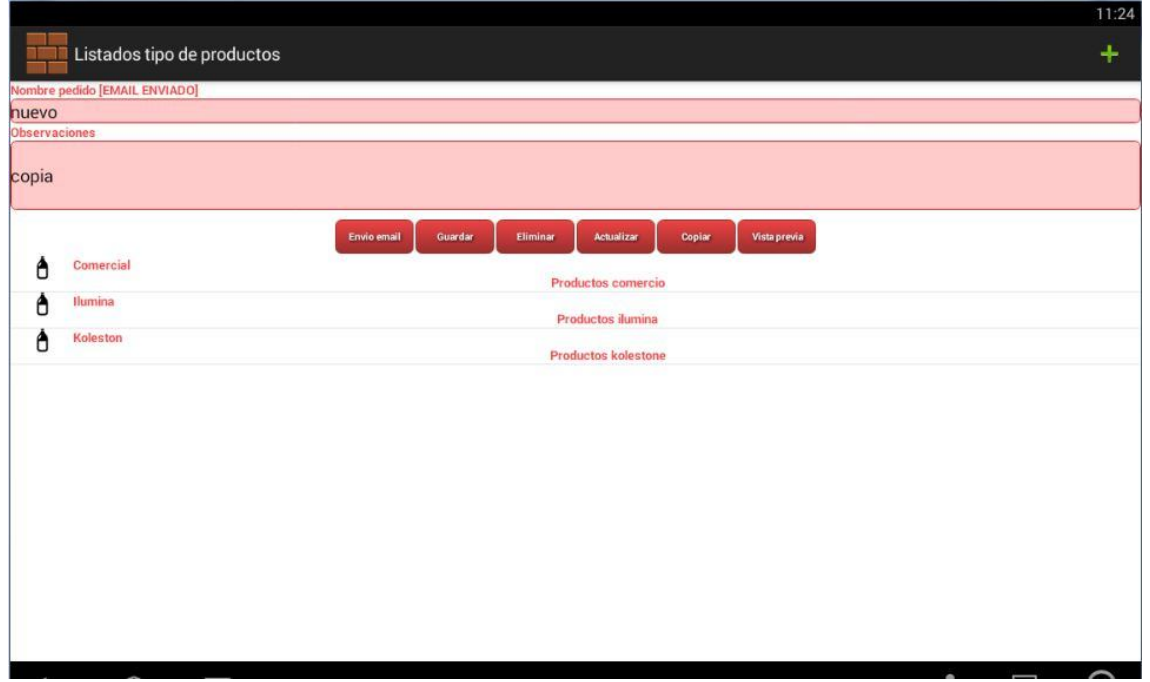

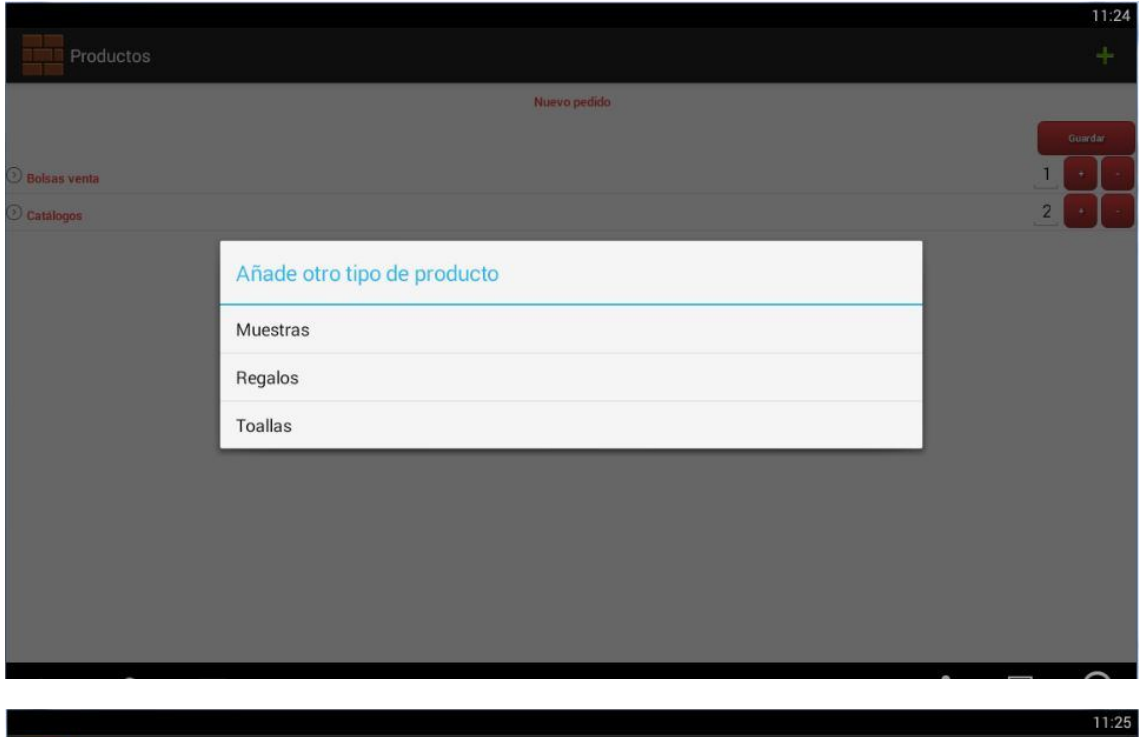

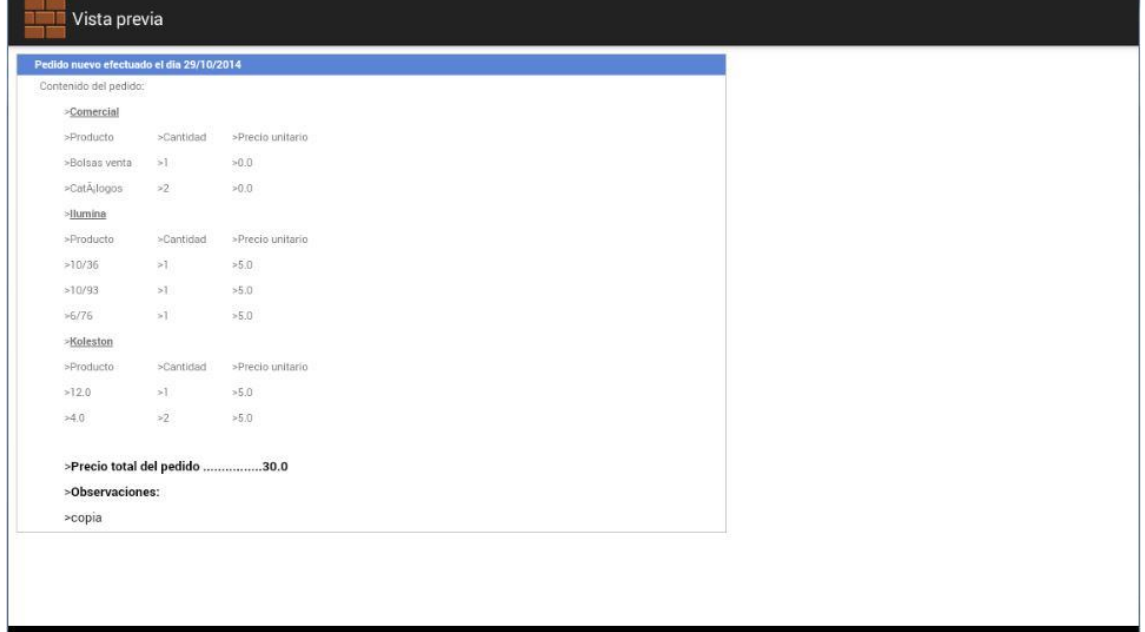

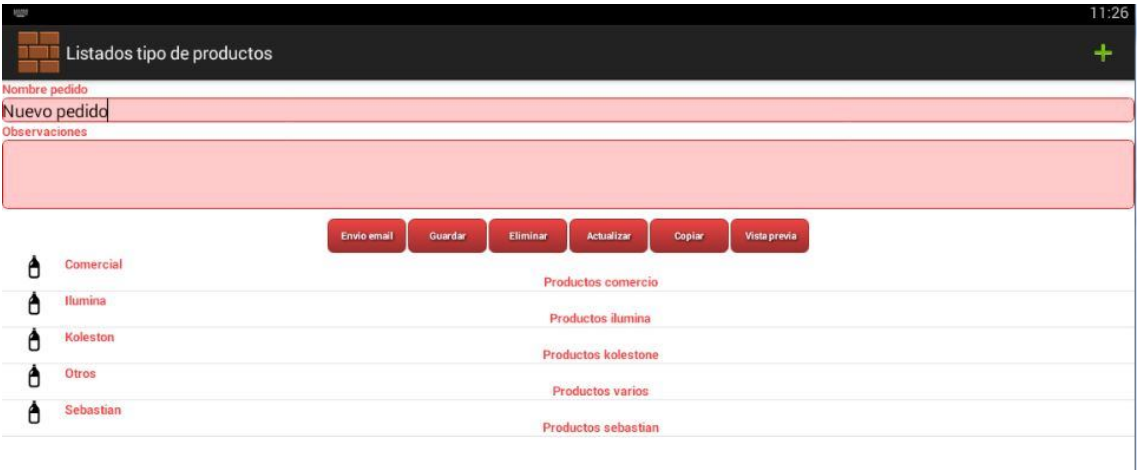

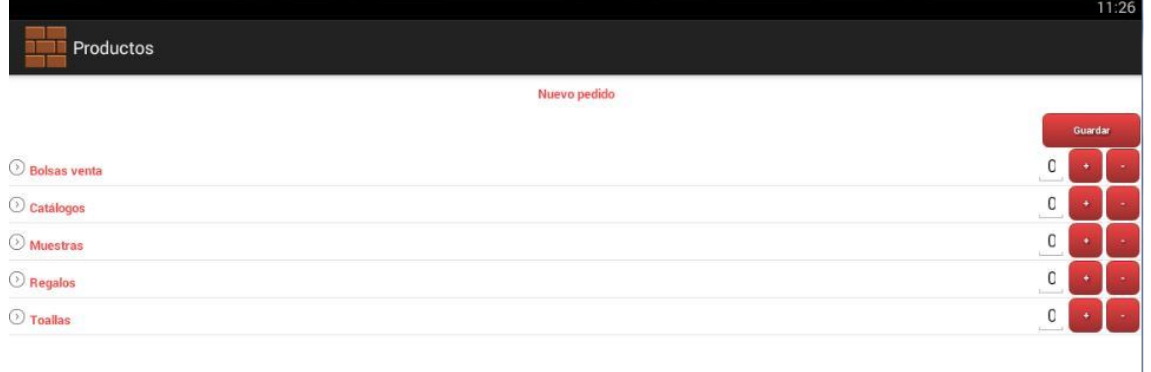